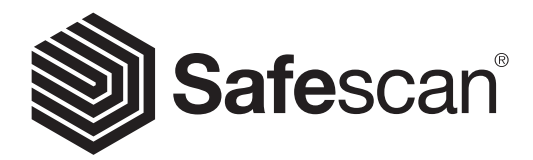

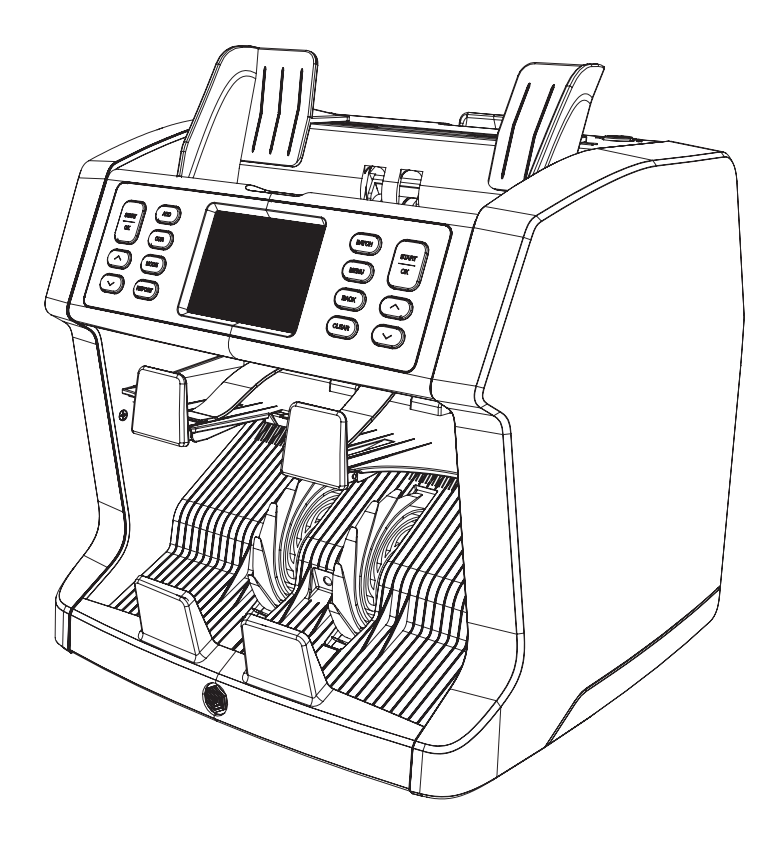

# MANUAL DO UTILIZADOR PORTUGUÊS

# 2985-SX CONTADOR DE NOTAS

# INTRODUÇÃO

Obrigado por comprar o contador de notas Safescan 2985-SX. Para garantir uma utilização e manutenção adequadas, aconselhamos a que leia atentamente este manual do utilizador.

#### TENHA ATENÇÃO

Se o equipamento for alterado ou se for utilizado para alguma finalidade que não a pretendida, aquando da entrega, o fornecedor do equipamento não aceita qualquer responsabilidade por ferimentos ou danos pessoais ou materiais. Se as condições de utilização do equipamento forem alteradas, o fornecedor deve ser contactado ou a declaração de conformidade ficará sem efeito.

# PRECAUÇÕES DE SEGURANÇA

- Coloque a máquina numa superfície plana e estável.
- Não coloque a máquina em ambientes com pó ou sujidade.
- Não coloque a máquina exposta à luz solar direta ou perto de fontes de calor ou ar condicionados.
- Desligue sempre o cabo elétrico antes de efetuar trabalhos de manutenção na máquina.
- Ligue sempre a máquina a uma tomada com ligação à terra.
- Utilize apenas o cabo elétrico fornecido.
- A temperatura de operação é de 15-35 °C / 59-95 °F.
- A humidade de operação é de 30-80% H.R.
- Não utilize a máquina ao ar livre.
- Não exponha a máquina a líquidos.
- Esta máquina contém peças rotativas. Nunca toque nas peças rotativas quando a máquina estiver LIGADA.
- Mantenha bijuteria, cabelo comprido, gravatas e outras peças salientes longe da máquina enquanto opera a mesma.
- Nunca desmonte a máquina.

# CONTEÚDO DA EMBALAGEM

- 1. Contadora de notas Safescan 2985-SX
- 2. Cabo elétrico
- 3. Fusível de substituição
- 4. Escova de limpeza
- 5. 2x Folhas de limpeza
- 6. Cobertura de proteção contra o pó
- 7. Cabo Safescan Money Counting Software
- 8. Cartão da garantia
- 9. Guia de instalação rápida

### MONTAR A SUA MÁQUINA

- 1. Remova a película protetora do ecrã tátil.
- 2. Repare nas instruções na parte superior do painel sobre como abrir o painel superior e traseiro.
- 3. Ligue o cabo elétrico à máquina e à tomada.
- 4. Ligue a máquina com o interruptor principal.

5. A contadora de notas irá arrancar e executar um auto-teste. Tal irá verificar o estado da máquina. Após um auto-teste bem sucedido, a máquina irá abrir o ecrã de contagem.

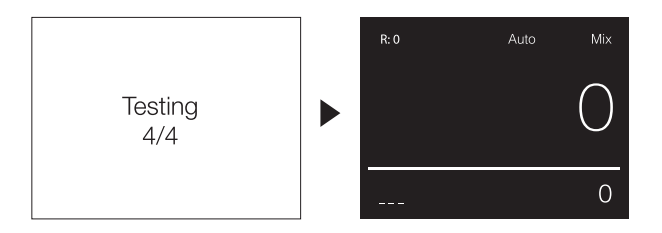

# PEÇAS DA MÁQUINA

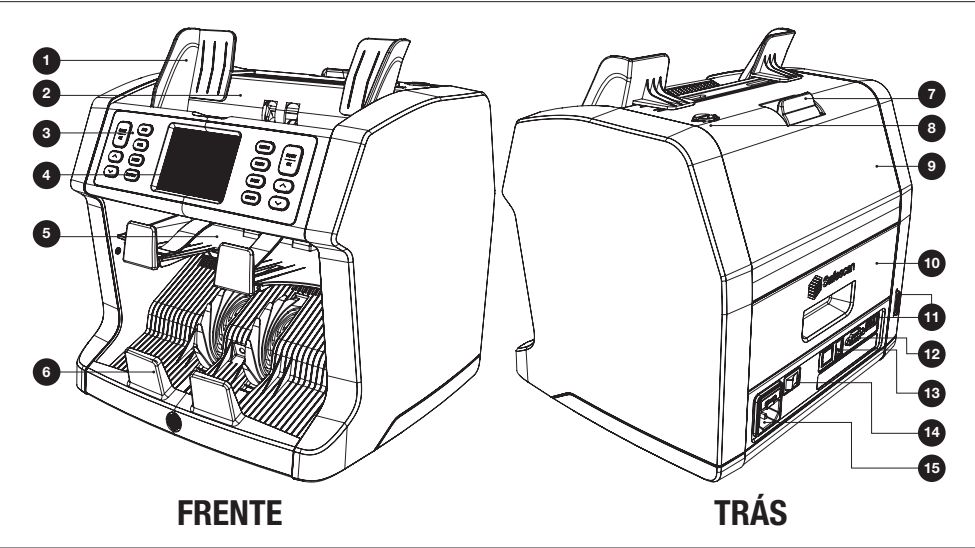

- 1. Guias das notas
- 2. Alimentador
- 3. Painel de controlo
- 4. Ecrã tátil TFT
- 5. Compartimento de rejeições
- 6. Empilhador
- 7. Pega de desbloqueio do painel superior
- 8. Botão de ajuste de espaço do alimentador
- 9. Painel superior
- 10. Painel traseiro
- 11. Porta de atualização (USB-A / SD)
- 12. Conetor de ecrã externo (RS-232)
- 13. Conetor de porta de impressão (RJ-10)
- 14. Interruptor principal
- 15. Conetor de cabo elétrico

## PAINEL DE CONTROLO

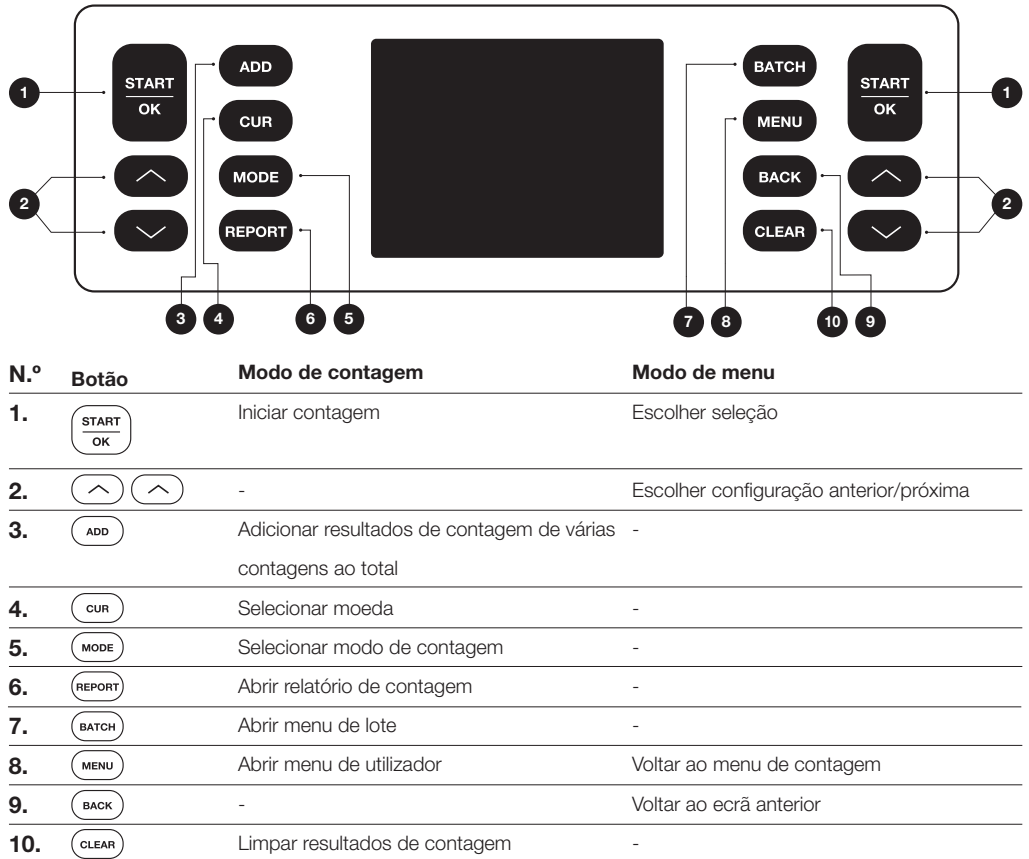

# VISTA GERAL DE ECRÃ

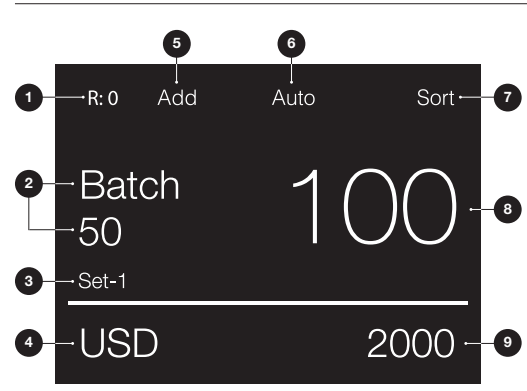

- 1. Número de notas no compartimento de rejeições
- 2. Número de lote selecionado
- 3. Configuração de menu rápido selecionado (Set-1/Set-2 ou verificar)
- 4. Configuração de moeda selecionada
- 5. Modo "Add" (adicionar) ativado
- 6. Início de contagem automática selecionado
- 7. Modo de contagem selecionado
- 8. Número de notas contadas
- 9. Valor total de notas contadas

# PRIMEIRA OPERAÇÃO

- 1. Por defeito, a Safescan 2985-SX começa com as configurações mais convenientes para começar uma contagem:
	- A. Moeda: ( **-** ) Moedas que estão disponíveis na máquina são identificadas de forma automática.
	- Modo de contagem: Mix Contagem do valor e quantidade, tanto das denominações ordenadas e não ordenadas.

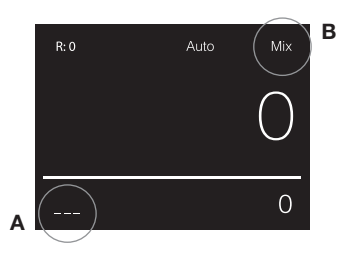

2. Coloque as guias do alimentador de notas de forma a que as notas encaixem perfeitamente entre as guias. Organize as suas notas numa pilha direita e certifique-se de que a parte traseira da pilha está direita. Coloque as notas entre as guias. A máquina irá começar a contagem automaticamente.

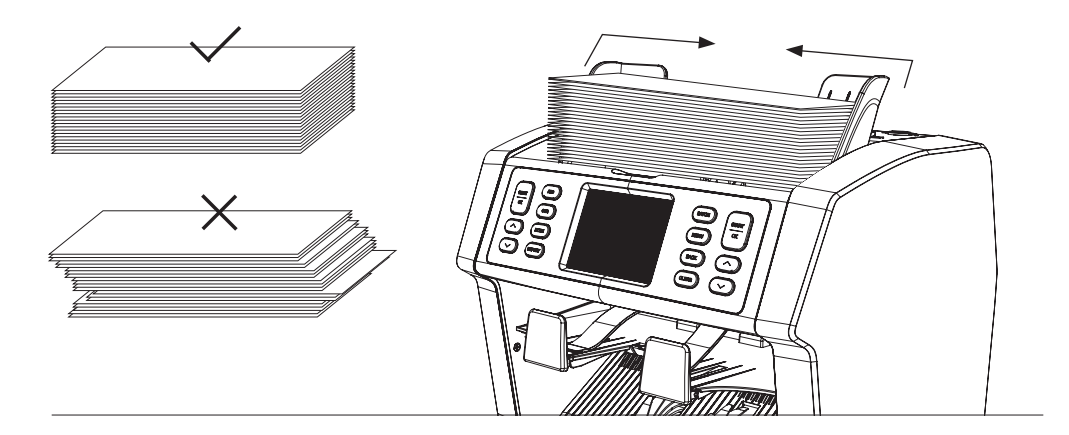

- 3. Após terminar a contagem, os resultados serão apresentados no ecrã. Notas rejeitadas são colocadas no compartimento de rejeições. No caso de suspeita de uma nota falsificada, a linha no ecrã irá mudar para vermelho.
- 4. Prima [REPORT] para ver o relatório detalhado da contagem.

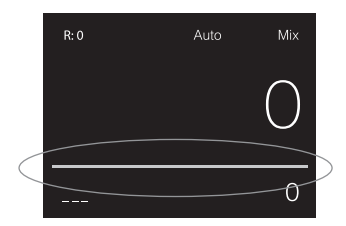

#### SELECIONAR MOEDAS

- 1. Prima [CUR] para selecionar a próxima moeda corrente disponível.
- 2. A moeda corrente selecionada é mostrada no canto inferior esquerdo do ecrã.

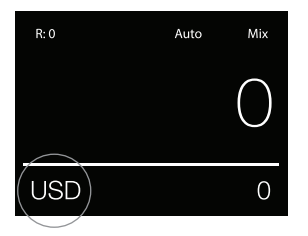

# EXPLICAÇÃO DAS DEFINIÇÕES DE MOEDA CORRENTE DISPONÍVEIS

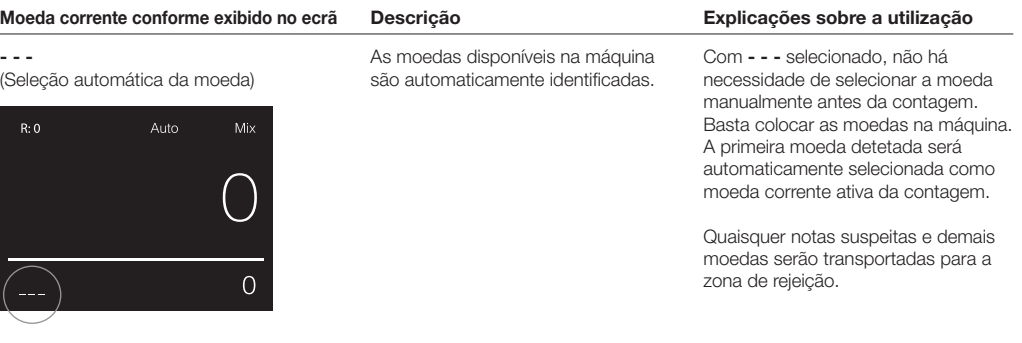

#### Multi

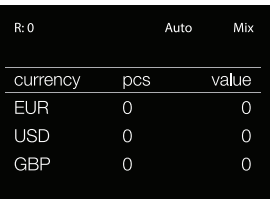

Mistura a contagem da quantidade e do valor de 3 moedas préselecionadas simultaneamente.

Contagem da quantidade e do valor de 3 moedas misturadas durante a mesma contagem. Coloque as notas correspondentes às moedas préselecionadas sobre a máquina. Os resultados serão mostrados no ecrã.

Quaisquer notas suspeitas e moedas não definidas serão transportadas para a zona de rejeição.

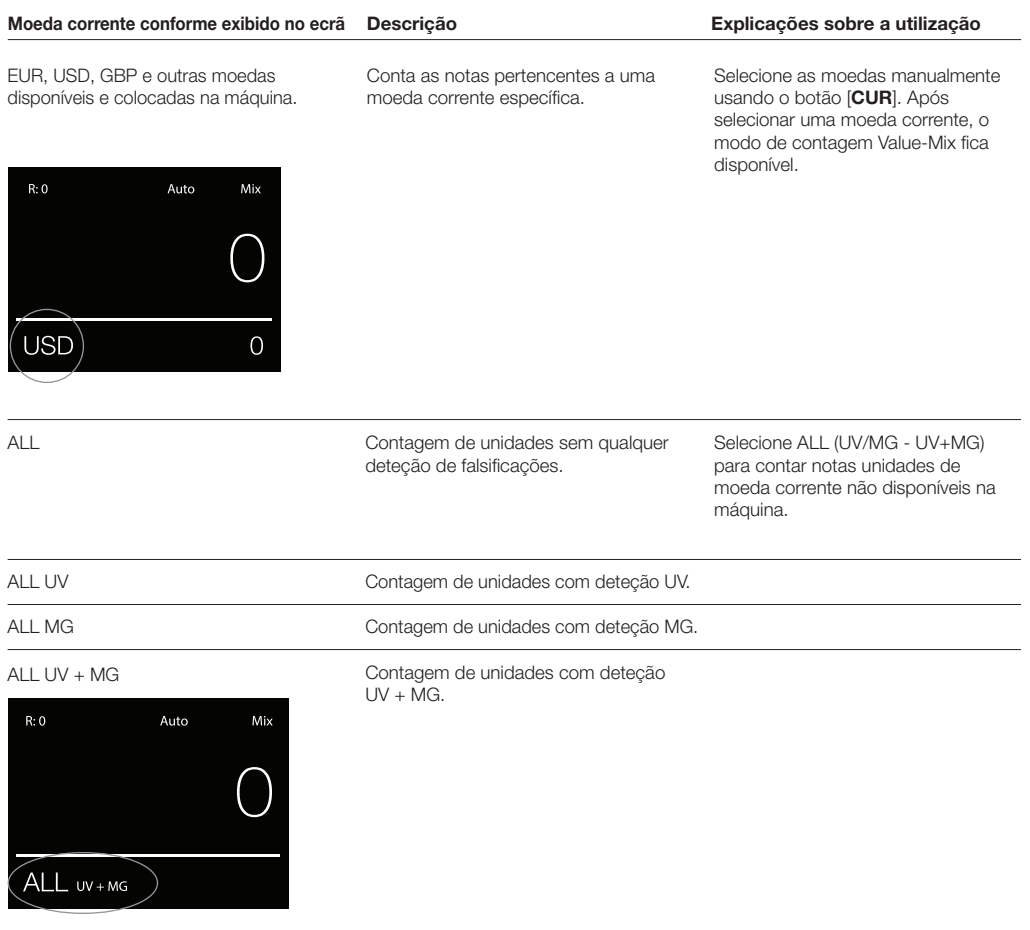

UV = Deteção de propriedades Ultravioletas MG = Deteção de propriedades Magnéticas

# SELEÇÃO DOS MODOS DE CONTAGEM

- 1. Prima [MODE] para comutar entre os diferentes modos de contagem disponíveis.
- 2. O modo de contagem selecionado é mostrado no canto superior direito do ecrã.

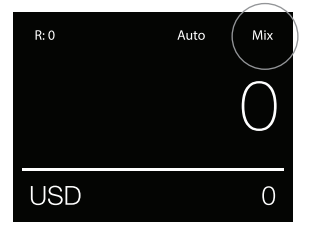

# EXPLICAÇÃO DOS MODOS DE CONTAGEM DISPONÍVEIS

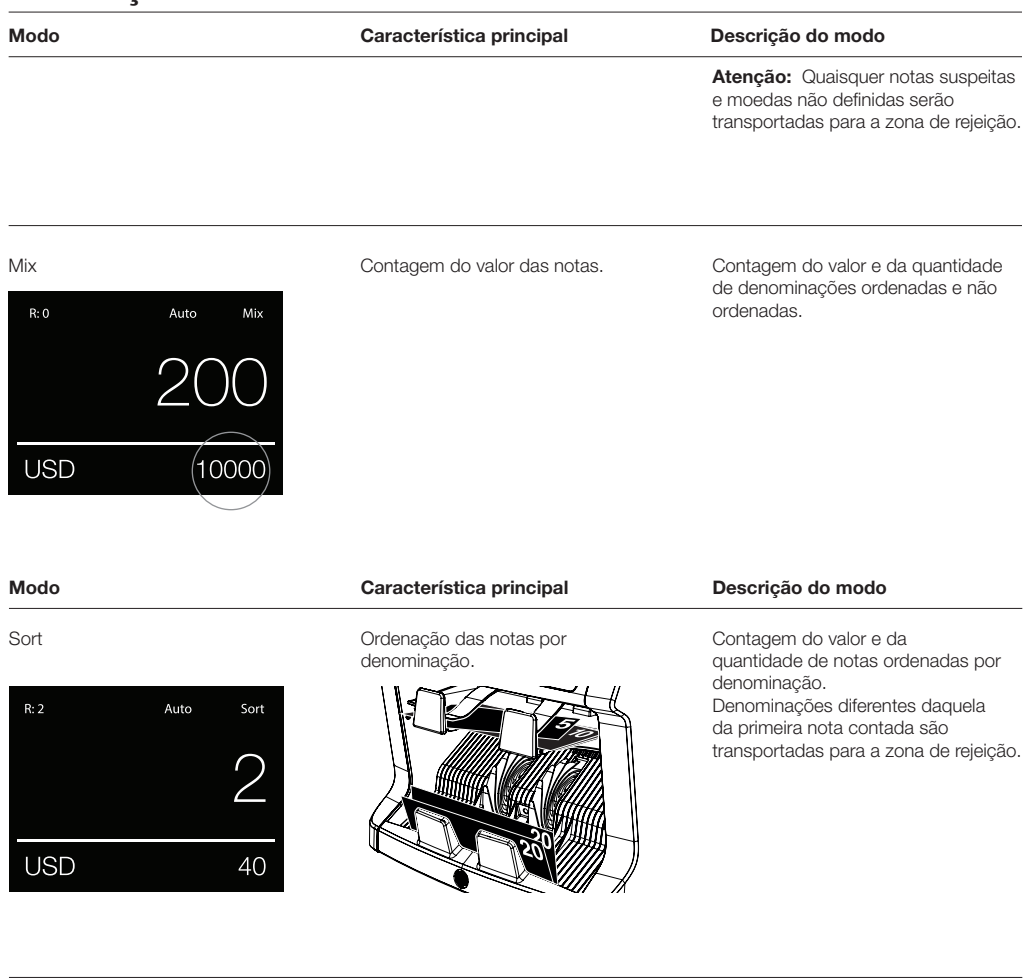

Face

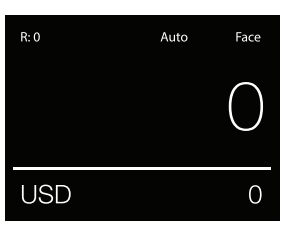

Ordenação das notas por lado facial.

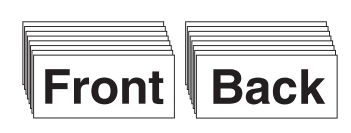

Contagem do valor e da quantidade de notas ordenadas por lado facial e por denominação. Notas com um lado facial ou com denominação diferentes daquela da primeira nota contada são transportadas para a zona de rejeição.

 $R:0$ 

#### Modo Característica principal Descrição do modo

Orient Ordenação das notas por orientação. Contagem do valor e da quantidade

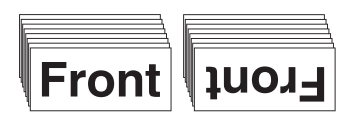

de notas ordenadas por orientação e por denominação. Notas com uma orientação ou com denominação diferentes daquela da primeira nota contada são transportadas para a zona de rejeição.

#### Sort-Version

**USD** 

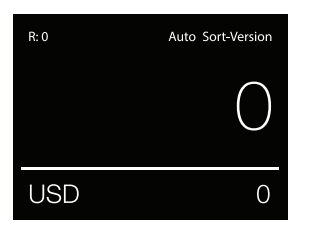

Auto

Orient

 $\Omega$ 

Ordenação das notas por versão da denominação.

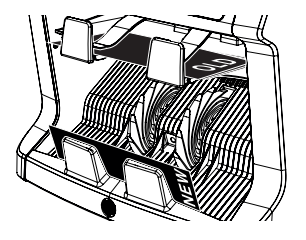

Contagem do valor e da quantidade de notas ordenadas por versão da denominação (separa versões antigas das novas). Notas com versões de denominação diferentes daquela da primeira nota contada são transportadas para a zona de rejeição.

#### Value-Mix

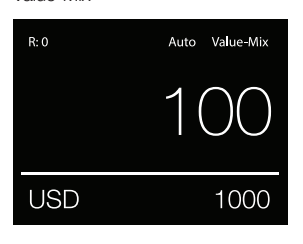

Conte notas em lotes de valor predefinido.

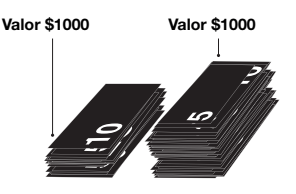

Introduza manualmente o valor desejado. A máquina contará notas até alcançar o valor desejado. Quaisquer notas não utilizadas para alcançar o valor desejado serão transportadas para zona de rejeição.

Atenção: Notas rejeitadas podem ser continuamente colocadas na tremonha até que todos os possíveis lotes de valores sejam constituídos.

Atenção: Esta função não está disponível para todas as moedas correntes.

**Count** 

Contagem da quantidade de notas ou folhas.

Contando a quantidade de notas sem verificar particularidades de tamanho, denominação, face ou orientação.

#### CONTAGEM POR LOTES

A função de contagem por lotes é usada para criar pilhas com igual número de notas.

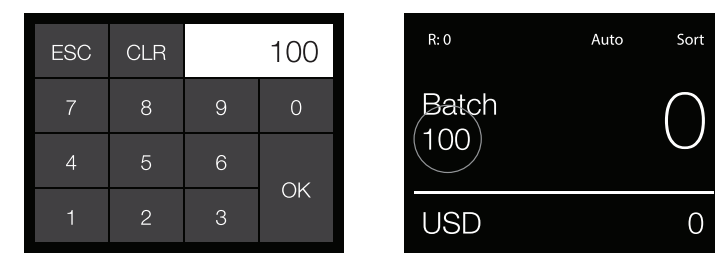

Prima [BATCH] para abrir o ecrã de Contagem por Lotes. Por defeito, o número de lote é definido como 100.

- 1. Introduza o número de lote no ecrã tátil e prima [OK] para confirmar.
	- Prima [CLR] para apagar a entrada.
	- Prima [ESC] no ecrã tátil para abandonar o ecrã de Contagem por Lotes.

Atenção: Se não houver qualquer atividade durante 10 segundos, voltará automaticamente ao ecrã de contagem.

2. O número de lote é exibido no ecrã de contagem. Atenção: A função de lote não está disponível no modo "Value-Mix".

#### USAR A FUNÇÃO ADD

A função ADD é usada para adicionar os resultados de múltiplas contagens ao valor total.

- 1. Prima [ADD] para ativar a função ADD. Aparecerá a indicação ADD no ecrã.
- 2. Prima [ADD] novamente para desativar a função.

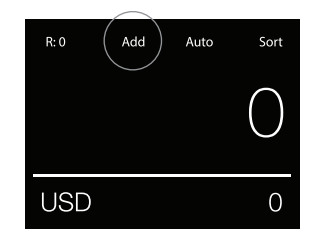

#### ANÁLISE DE NÚMEROS DE SÉRIE

A função de análise de números de série regista os números de série únicos das notas contadas. A análise de números de série está disponível para as seguintes moedas: EUR, USD, GBP, CHF, HKD e CNY.

A ativação da análise de números de série pode ser feita no menu do utilizador.

Visualizar a informação sobre números de série:

- A informação sobre números de série é visualizada numa impressão dos resultados da contagem. Esta impressão pode ser feita na impressora Safescan TP-230 opcional.
- O Safescan 2985-SX oferece também a possibilidade de exportar a informação de número de série para o Software de Contagem de Dinheiro da Safescan.
- 1. Após terminar uma contagem, prima [REPORT] para visualizar os resultados dessa contagem.
- 2. O ecrã de relatório mostra a quantidade e valor por denominação, assim como o valor total.
- 3. Prima [▲▼] para navegar pelos resultados.

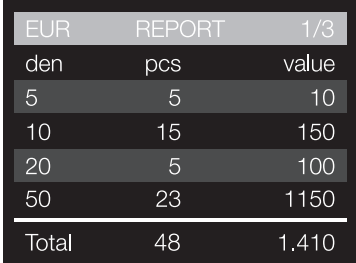

# DETEÇÃO DE NOTAS SUSPEITAS

Todas as notas suspeitas detetadas são transportadas para a zona de rejeição. Caso seja detetada uma nota suspeita, a linha branca no ecrã ficará a vermelho. Após terminar a contagem (com a tremonha vazia), a máquina emitirá 3 avisos sonoros e a linha vermelha ficará a piscar.

Depois de remover todas as notas da zona de rejeição, a linha vermelha voltará à cor branca.

Para inspecionar o motivo de rejeição da nota, prima [REPORT] e comute usando [▲▼] ao longo da lista de rejeição.

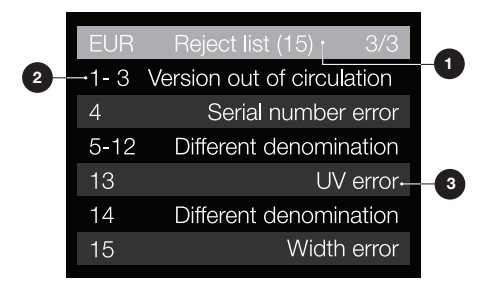

- 1. Na lista de rejeição, o número total de notas rejeitadas é indicado na barra de título.
- 2. O número no lado esquerdo do ecrã indica a posição entre as notas: O número 1 corresponde à primeira nota transportada para a zona de rejeição. Se forem transportadas várias notas para a zona de rejeição, a nota número 1 será a localizada no fundo da pilha.
- 3. O motivo da rejeição é mostrado no lado direito.

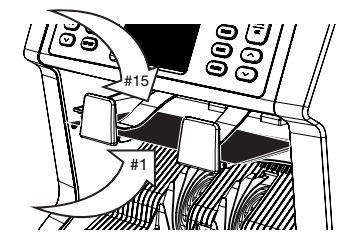

# MENSAGENS DE REJEIÇÃO

A máquina emite uma notificação audível e visual clara quando é detetada uma nota suspeita. Podem ser exibidas as seguintes mensagens:

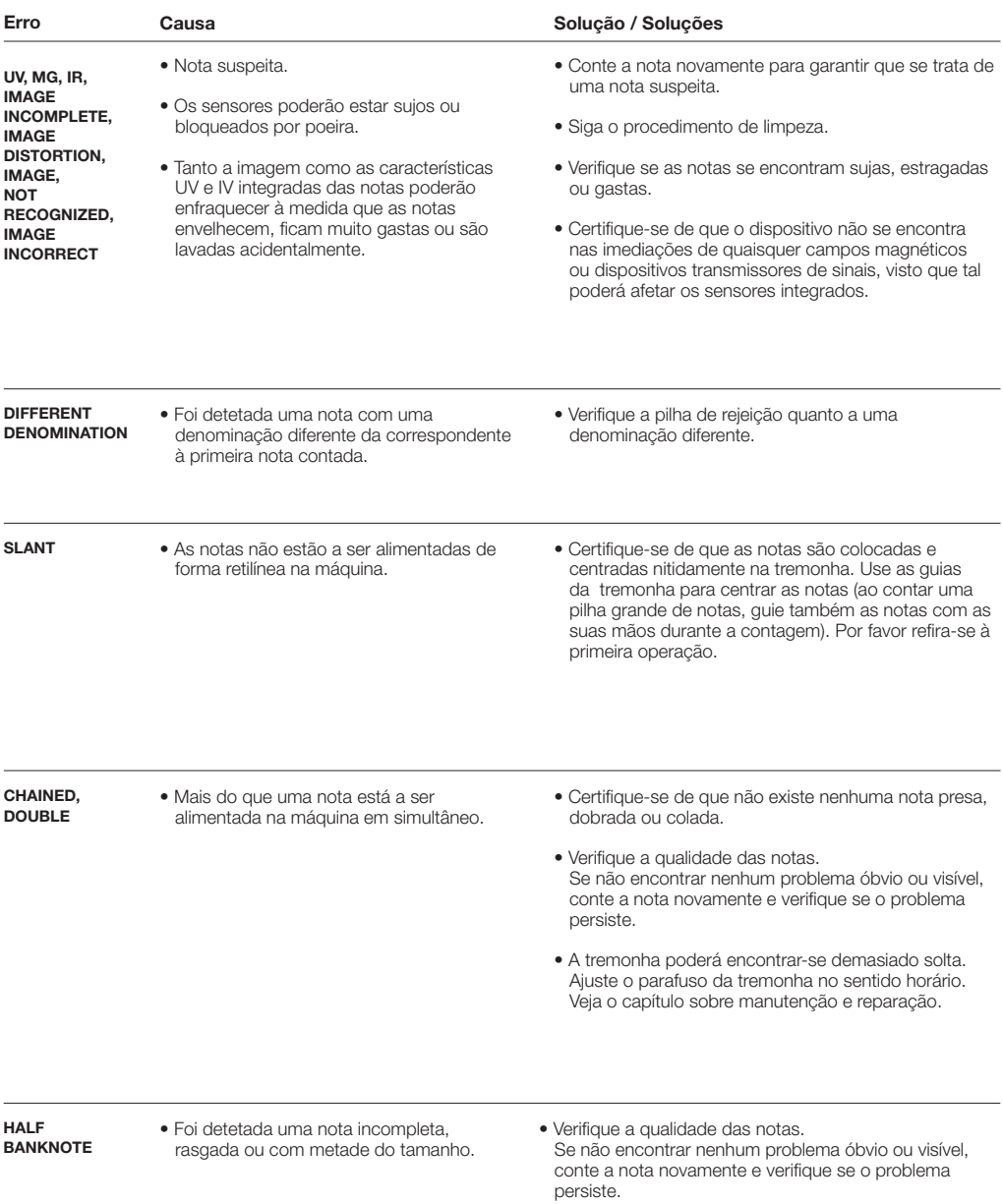

PORTUGUÊS

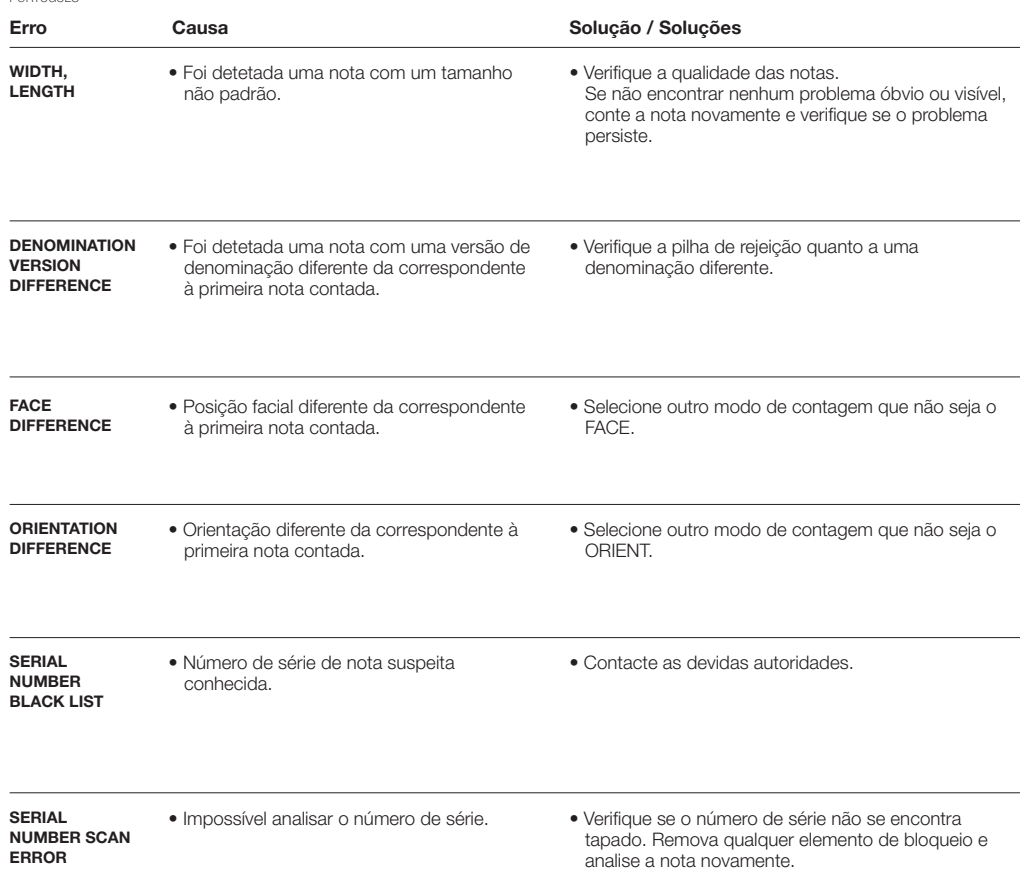

#### MENU RÁPIDO

O menu rápido é uma ferramenta útil contendo várias funcionalidades regularmente usadas. Para abrir o menu rápido, basta tocar no ecrã tátil uma vez. Com o menu rápido aberto, toque numa característica no ecrã ou prima [ESC] para sair do menu rápido.

Atenção: Se não houver qualquer atividade no menu rápido durante 10 segundos, voltará automaticamente ao ecrã de contagem.

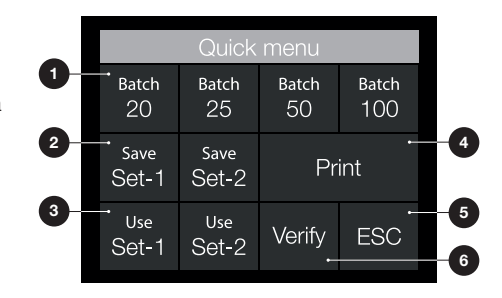

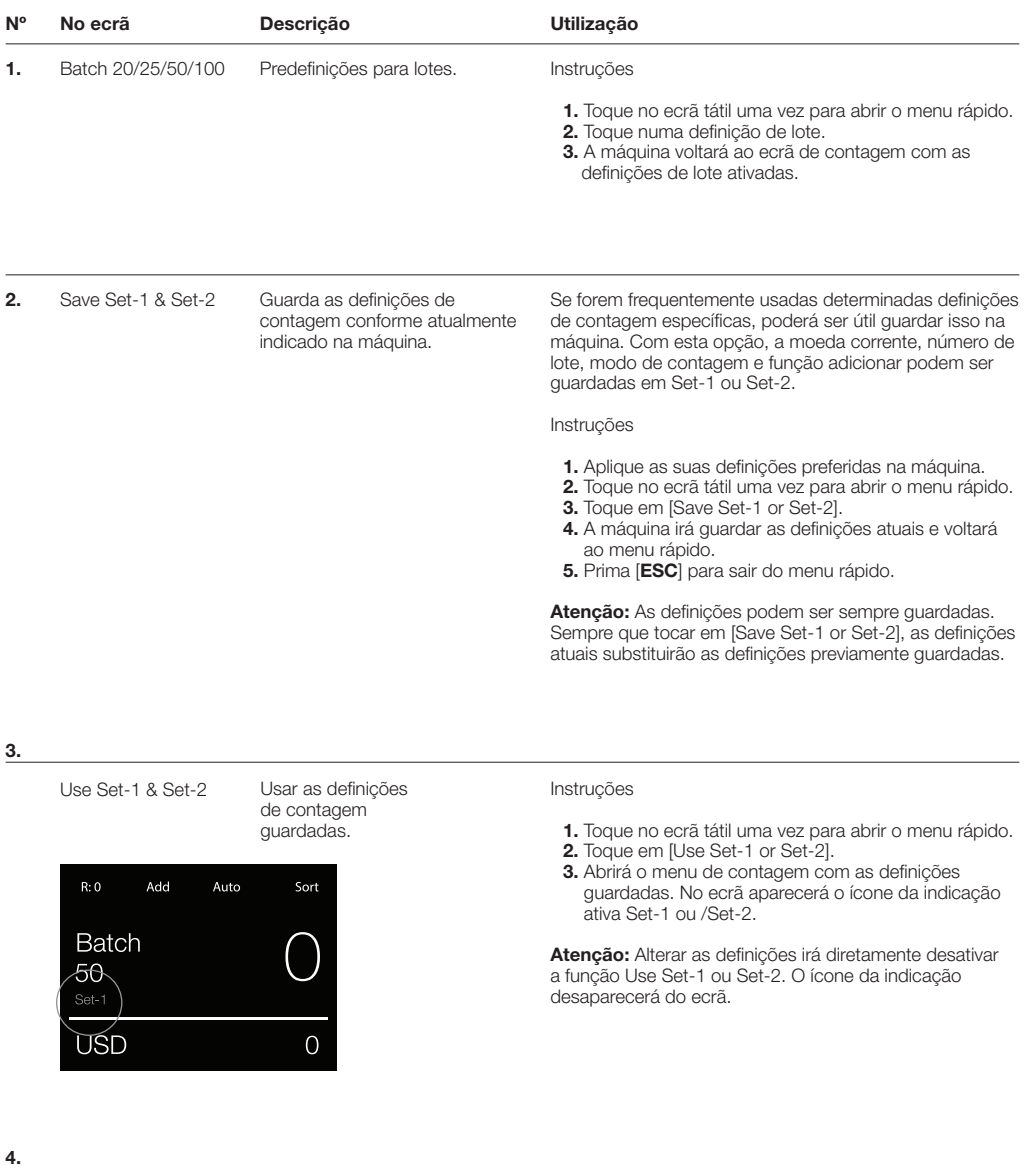

Print

Imprimir resultados da contagem atual.

Atenção: Para imprimir os resultados da contagem, necessitará da impressora opcional TP-230.

PORTUGUÊS

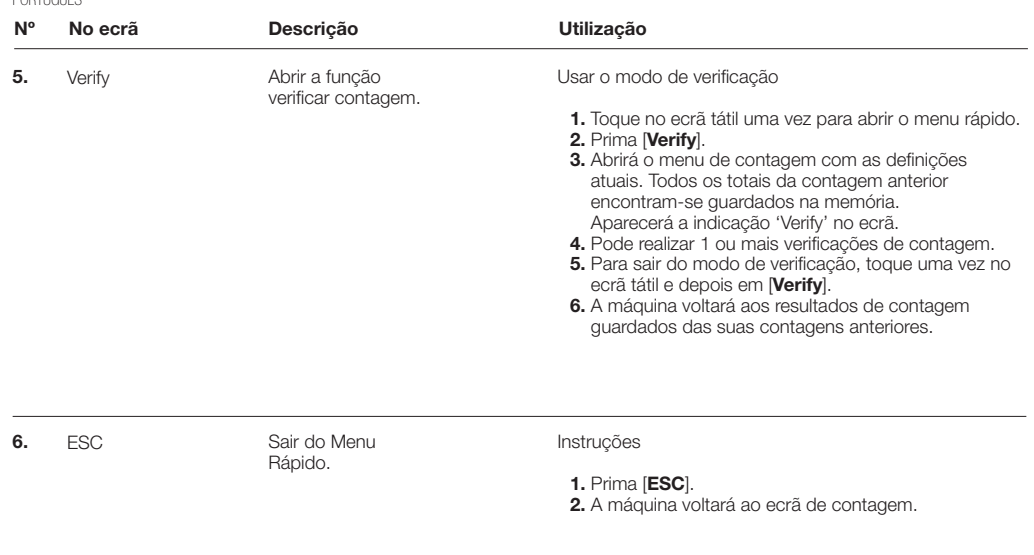

#### MENU DO UTILIZADOR

1. Indicação de número de página User menu 2. Barra de seleção 3. Item de menu -Speed 2 4. Definição do item Serial number scanning Reject pocket capacity Menu password Sound Alarm 3 Sound Buttons

1

 $1/4$ 

On

50

Off

On

Off-

 $\mathcal{D}$ 

4

### TRABALHAR COM O MENU DO UTILIZADOR

- 1. Prima [MENU] para abrir o Menu do Utilizador.
- 2. Use [▲▼] para selecionar um item no menu.
- 3. Prima [START/OK] para ativar o item do menu. O item a alterar começará a piscar no ecrã.
- 4. Use [▲▼] para alterar as definições disponíveis.
- 5. Prima [START/OK] para confirmar a sua escolha.
- 6. Prima [BACK] para retroceder 1 passo. Prima [MENU] para sair do menu do utilizador.

#### ITENS DO MENU DO UTILIZADOR

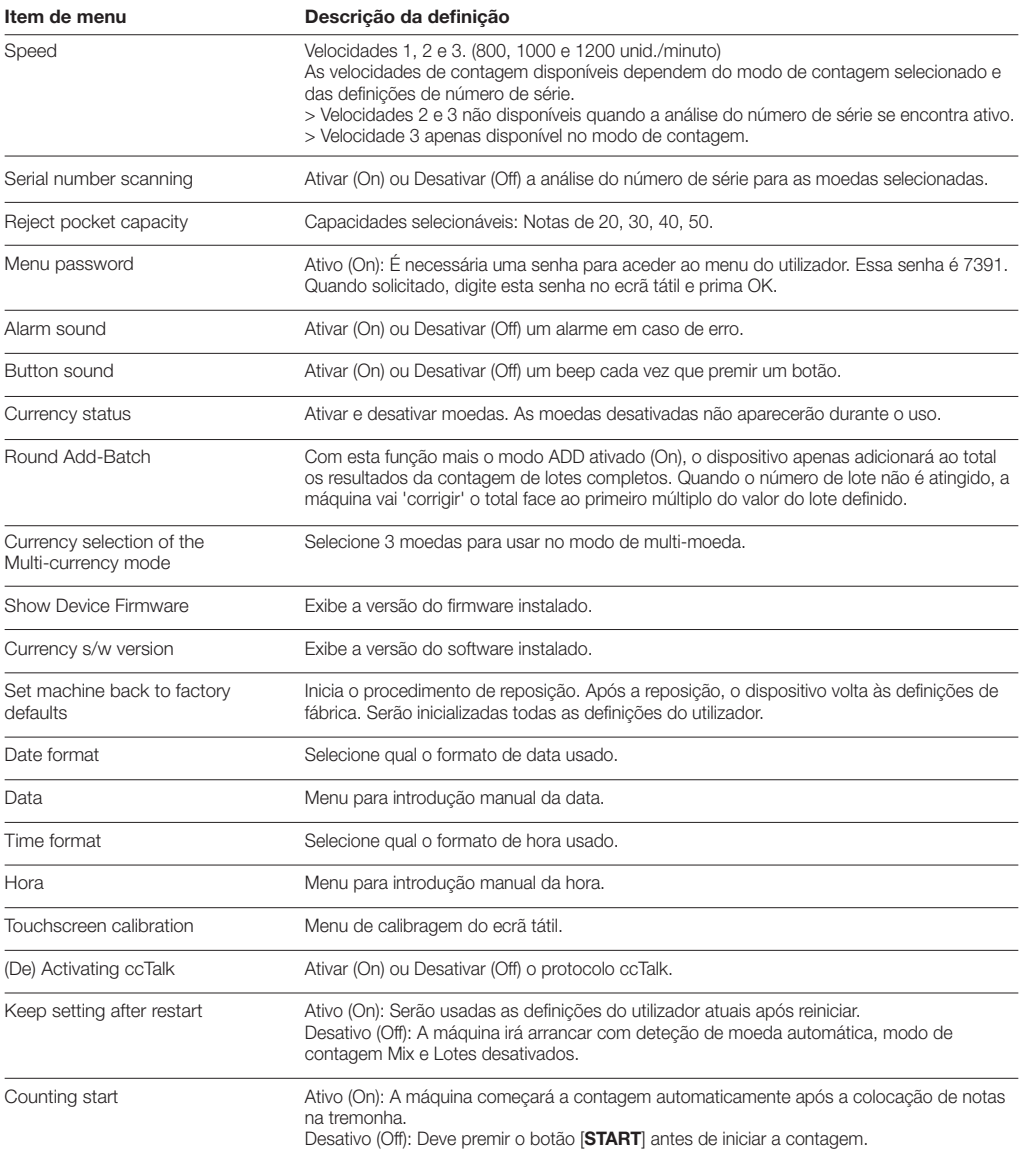

#### MENSAGENS DE ERRO

Safescan 2985-SX poderá exibir uma variedade de mensagens de erro. Estas mensagens poderão acontecer durante a contagem, durante o arranque, ou então conforme descrito na 'Lista de Rejeição'. O ecrã de mensagens de erro mostra o problema principal, a solução e o número de cada mensagem de erro.

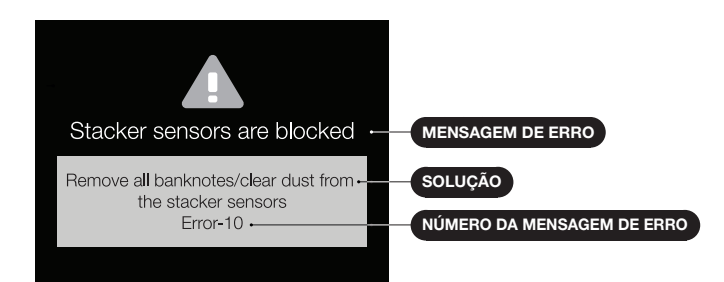

# LISTA DE MENSAGENS DE ERRO

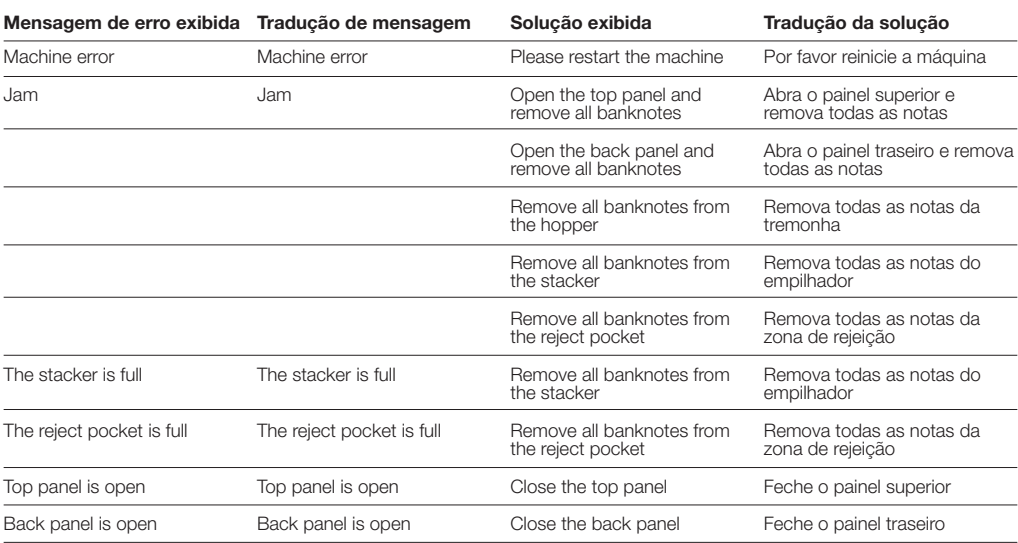

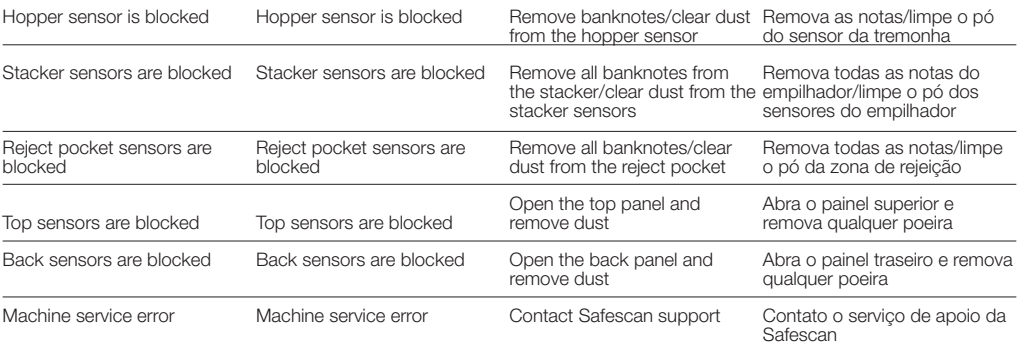

# MANUTENÇÃO E REPARAÇÕES

#### ABRIR O PAINEL SUPERIOR E TRASEIRO

Para garantir uma operação segura prolongada, é necessário limpar regularmente as peças internas e sensores do dispositivo. Poeira/sujidade poderão ser libertados das notas, perturbando assim o correto funcionamento dos sensores. Em caso de problemas de bloqueio, poderá ser necessário abrir o painel superior para remover notas esmagadas.

Observação: Deve DESLIGAR sempre a máquina e retirar o cabo de alimentação antes de abrir o painel superior e traseiro.

Atencão: O painel traseiro apenas poderá ser removido ou recolocado com o painel superior aberto primeiro!

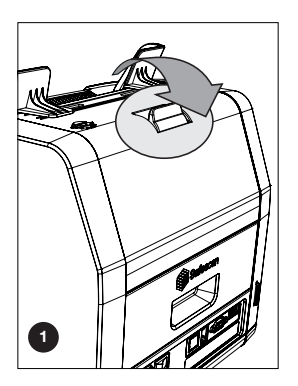

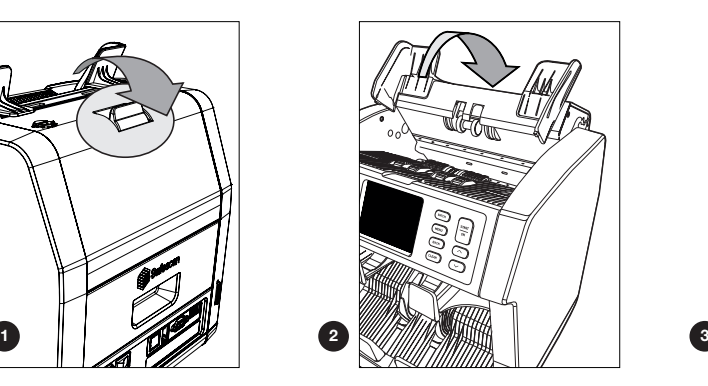

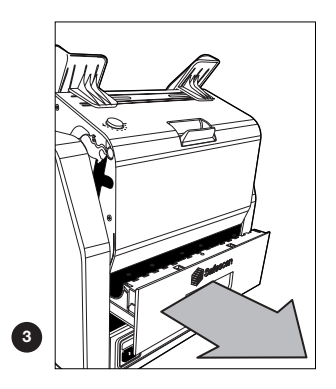

# LIMPEZA DOS SENSORES

- 1. Use os artigos de limpeza incluídos (escova e panos de limpeza) para a manutenção do 2985-SX. A. Comece por escovar a superfície superior e inferior até que todo o pó visível seja removido.
	- **B.** Use o lado macio de um pano de limpeza para esfregar o pó remanescente das superfícies, dos sensores e das rodas.

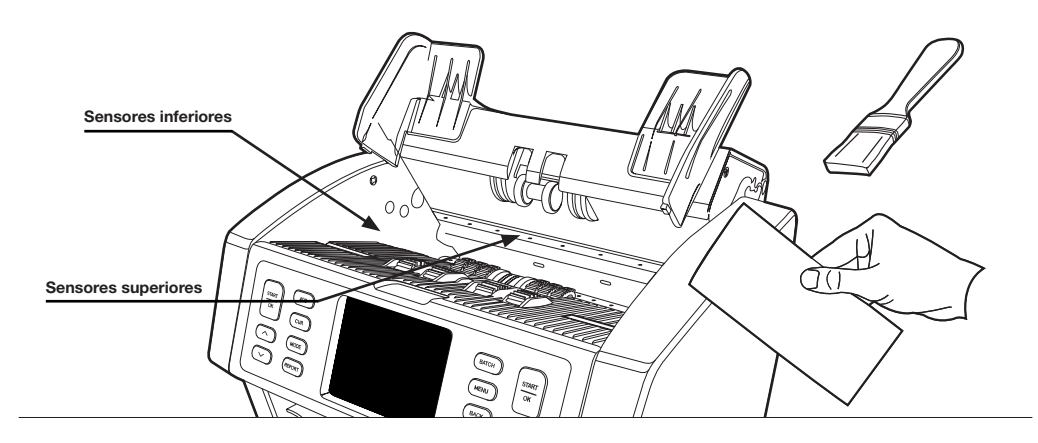

2. Remova completamente o painel traseiro e limpe conforme as instruções. Limpe também o interior da máquina. Quando terminar, coloque os painéis por ordem inversa: Painel traseiro > painel superior.

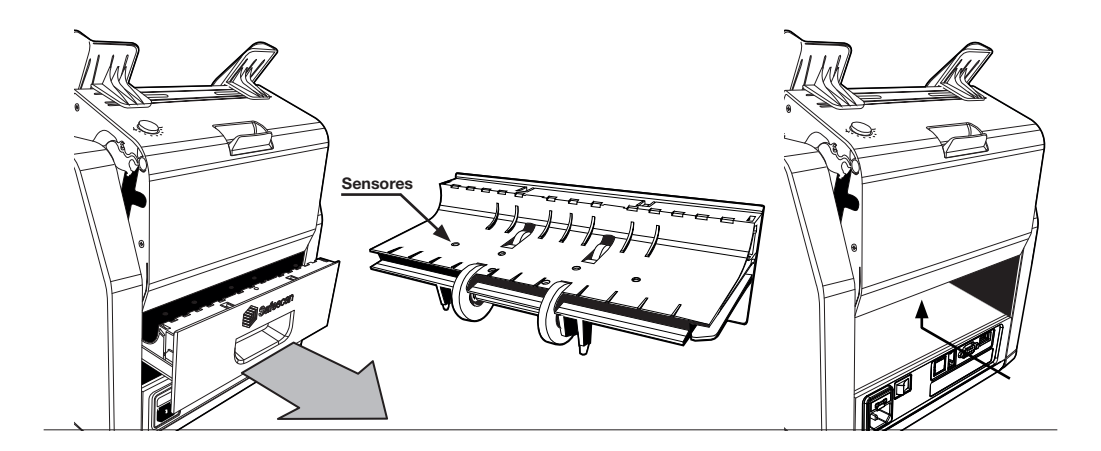

# AJUSTE DA ABERTURA DE ALIMENTAÇÃO

Quando os erros de contagem (como por ex. notas duplas, presas ou inclinadas) ocorrerem frequentemente, ou então quando as notas não são alimentadas de forma suave pela máquina, poderá ser necessário ajustar a tremonha usando a maçaneta dedicada. Na fábrica, a posição da roda da tremonha é definida para uma posição otimizada. Porém, devido à natureza de algumas notas, poderá ser necessário um ajuste para garantir uma introdução eficiente.

- Quando as notas não estão a ser contadas de forma suave: aumente a distância de espessura das notas, ao rodar a maçaneta de ajuste no sentido horário (+).
- Quando os erros de contagem (como por ex. notas duplas, presas ou inclinadas) ocorrerem frequentemente, diminua a distância de espessura das notas, ao rodar a maçaneta de ajuste no sentido antihorário (-).

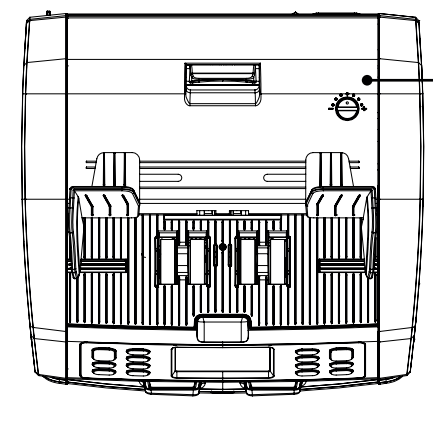

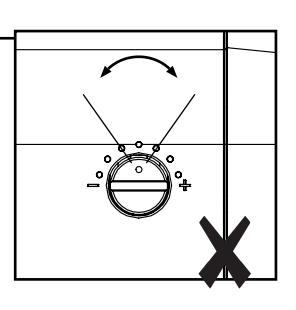

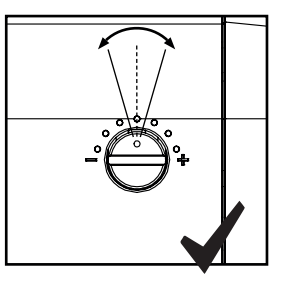

ATENCÃO! Faca apenas pequenas mudanças de uma só vez. Faça mudanças de apenas um ponto ou até de meio ponto.

### USE EM COMBINAÇÃO COM O SOFTWARE DE CONTAGEM DE DINHEIRO DA SAFESCAN

O Safescan 2985-SX pode ser usado em combinação com o Software de Contagem de Dinheiro gratuito da Safescan. Vá a: www.safescan.com/downloads. Isto permite-lhe exportar os seus resultados de contagem e informação sobre números de série para um PC para processamento adicional.

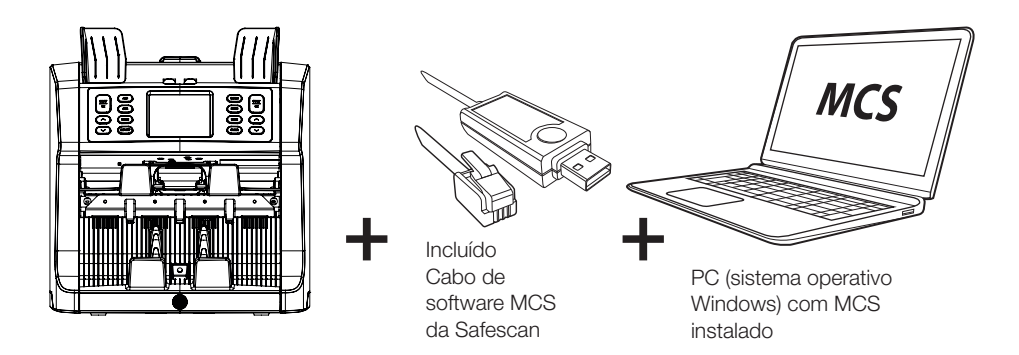

# USE EM COMBINAÇÃO COM A IMPRESSORA SAFESCAN TP-230

O Safescan 2985-SX pode também ser usado em combinação com a impressora térmica Safescan TP-230 opcional. Isto permite-lhe uma impressão imediata dos seus resultados de contagem.

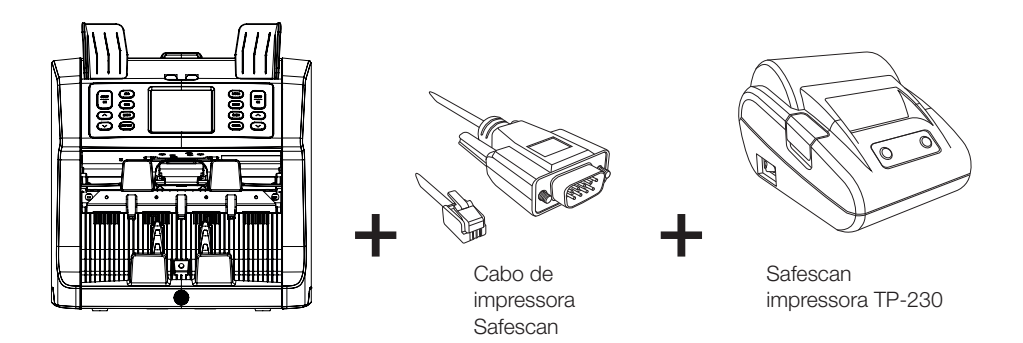

## ATUALIZAÇÕES DE SOFTWARE

Os bancos centrais estão constantemente a atualizar as suas notas para incorporar novas funcionalidades de segurança e dificultar ainda mais a probabilidade de sucesso dos falsificadores. A equipa de gestão de moedas dedicada da Safescan irá garantir que o seu contador de notas da série 2985-SX se mantém atualizado perante estas mudanças.

Garantir que o seu Safescan 2985-SX se mantém atualizado:

1. Veja qual a versão do software da sua máquina. A versão do software é exibida no Menu do Utilizador da máquina.

- 2. Vá a www.safescan.com/downloads.
- 3. Introduza o número de peça, categoria e produto. Serão mostradas as últimas versões do software.
- 4. Compare os números e os detalhes para ver se é necessária uma atualização de software.
- 5. Caso seja necessária uma atualização do software: Descarregue o pacote de software e siga as instruções de atualização.

Safescan® is a registered trademark of Solid Control Holding B.V.<br>No part of this manual may be reproduced in any form, by print, copy<br>or in any other way without prior written permission of Solid Control<br>Holding B.V. Soli

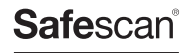

www.safescan.com info@safescan.com